# Export Cross Section files to run outside ProjectWise

There has been an issue with Geopak and running cross sections. This issue generally has been found with projects that have files converted from MicroStation J to MicroStation V8 2004 and then MicroStation V8 XM.

Symptoms:

Once you select Apply to process the Cross Sections, the Cross sections start and then nothing happens past the Loaded Elements.

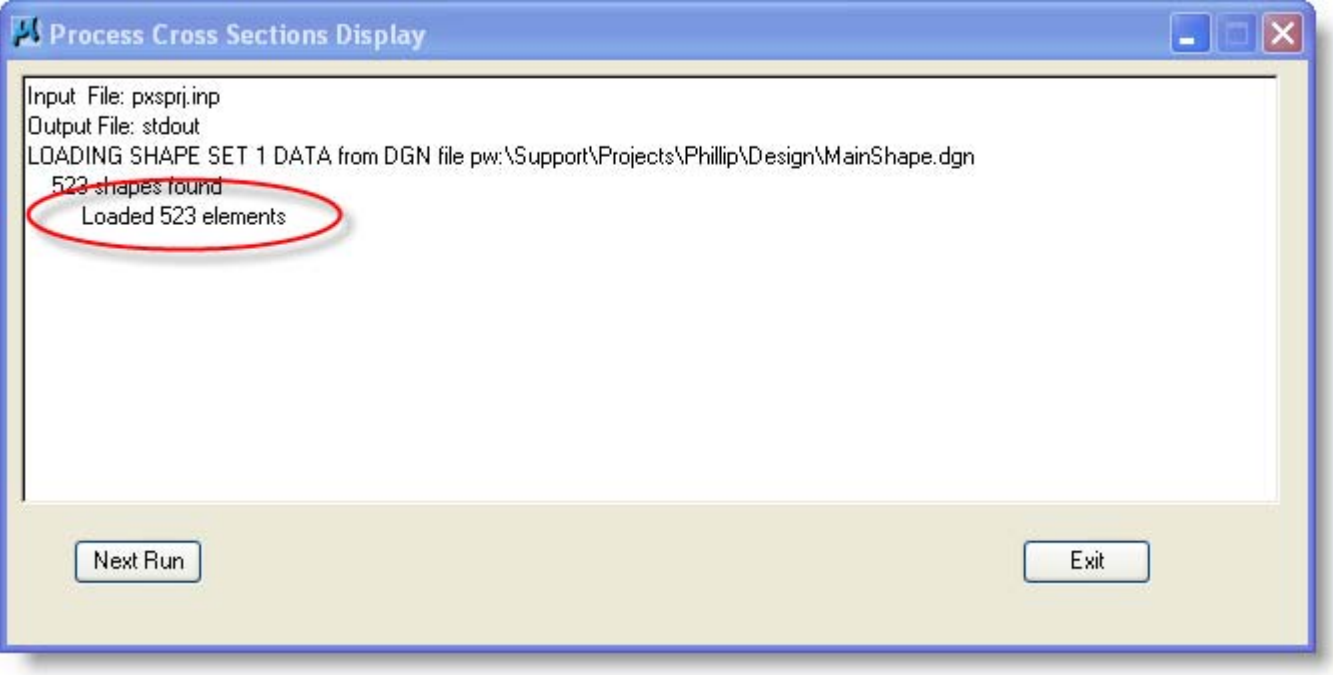

#### *The Work Around:*

#### *Creating the Set*

You need to create a "Set" of files that can be exported.

• Select your gpk file in ProjectWise

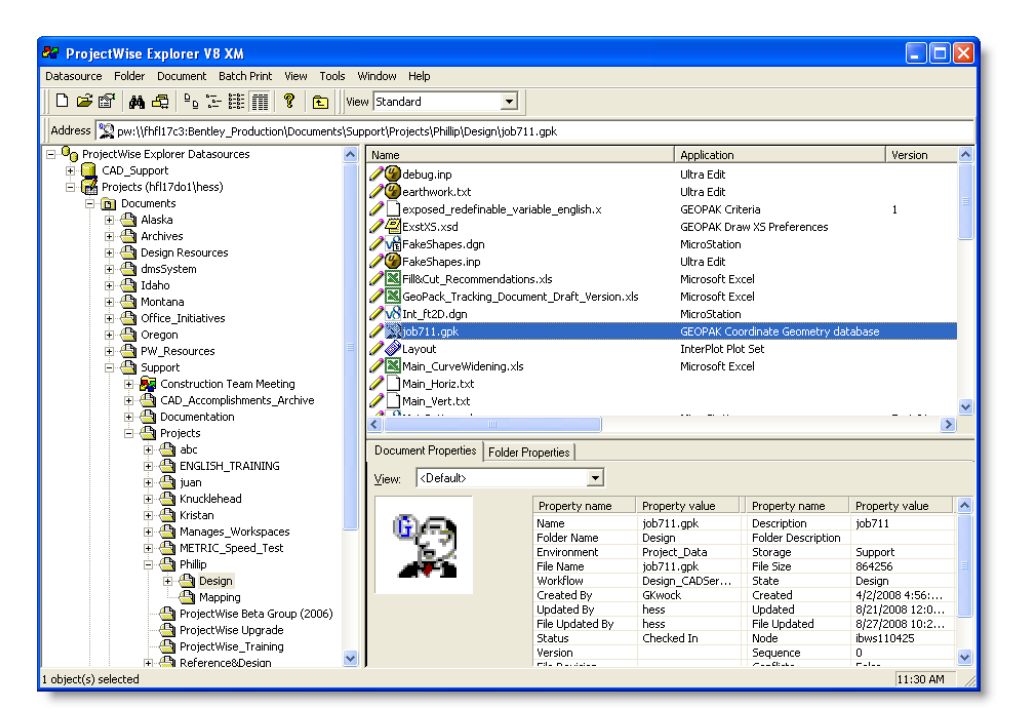

• From the drop down menu select Document>Set>New

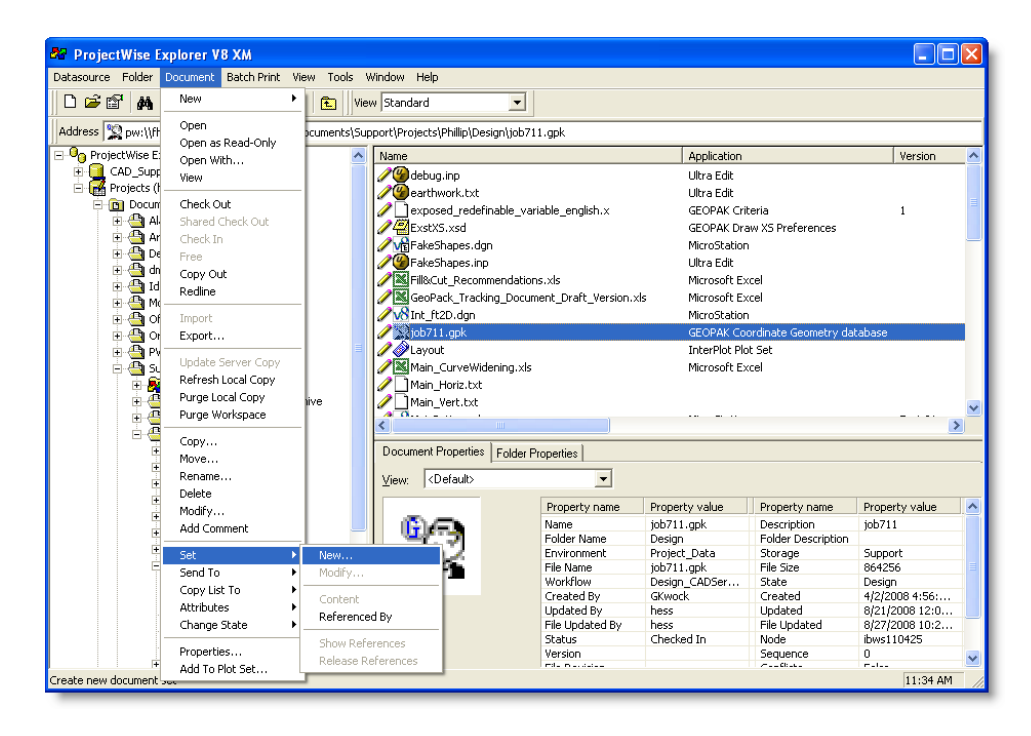

• Give the "Set" a name. This Example the set is called A\_CrossSectionSet. After giving it a name and description select "OK".

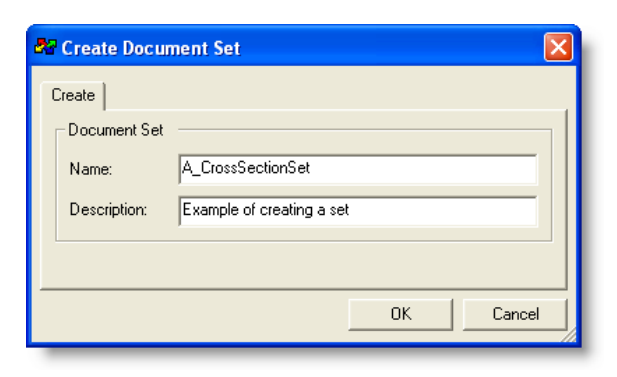

• A dialog box opens that has the gpk file in it.

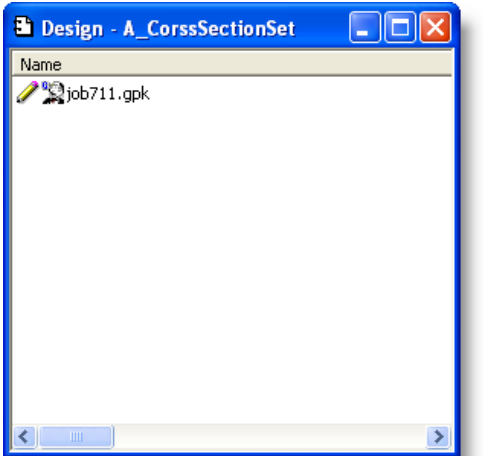

• Simply drag the files that are needed to run your cross sections. Disregard the files located in the projdbs folder and subfolders.

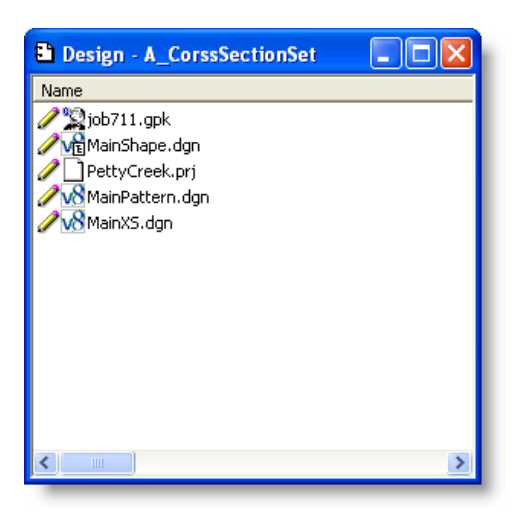

• Once you have the file in the group close the dialog box by selecting the X in the upper right hand corner.

## *Exporting your project:*

• Right click on the newly created set and go down to "Export"

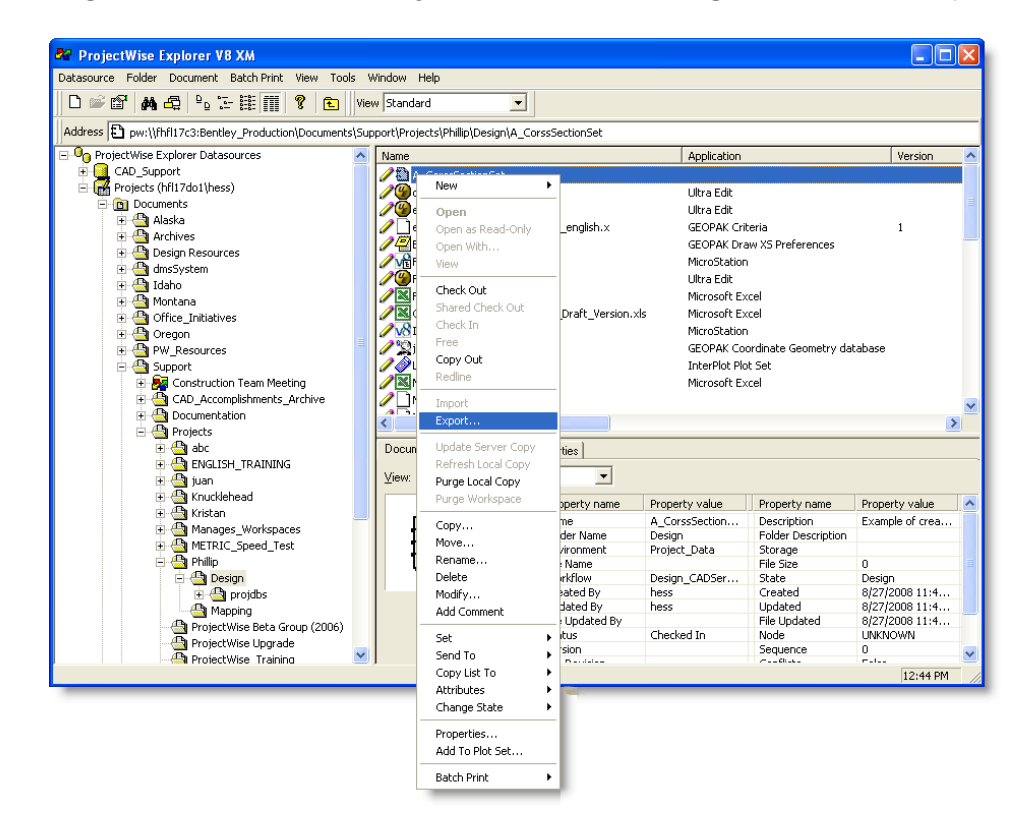

• When the Wizard opens select Next

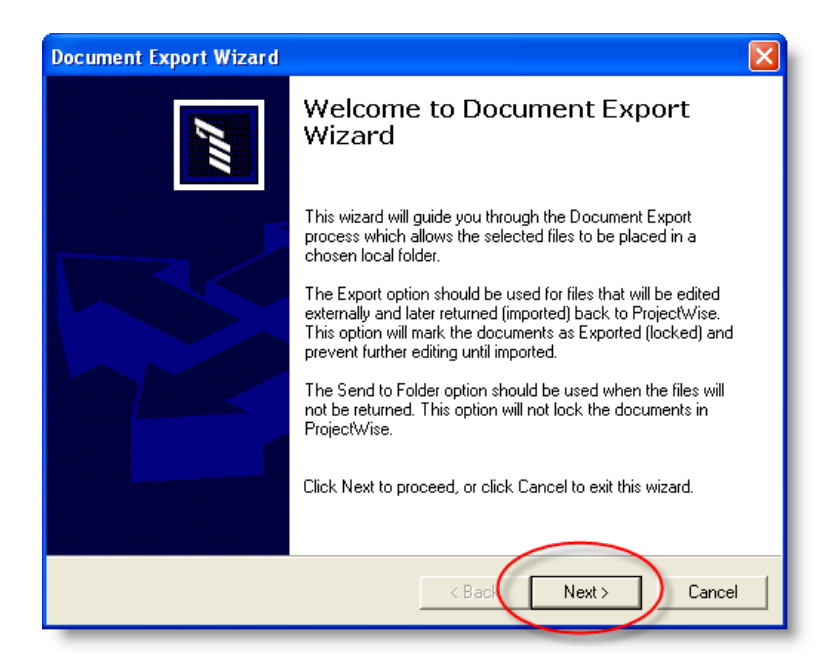

- Select the option "Export-Locks file, changes can be re-imported
- In the Export folder: text field key in a location on your C:\ drive where you want the file to be exported to.
- Then select Next

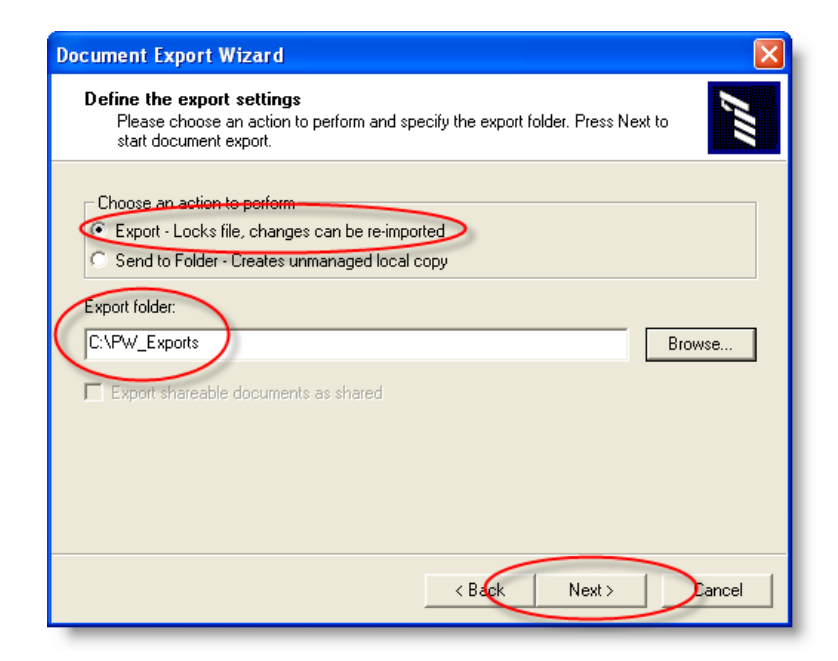

Then select Finish

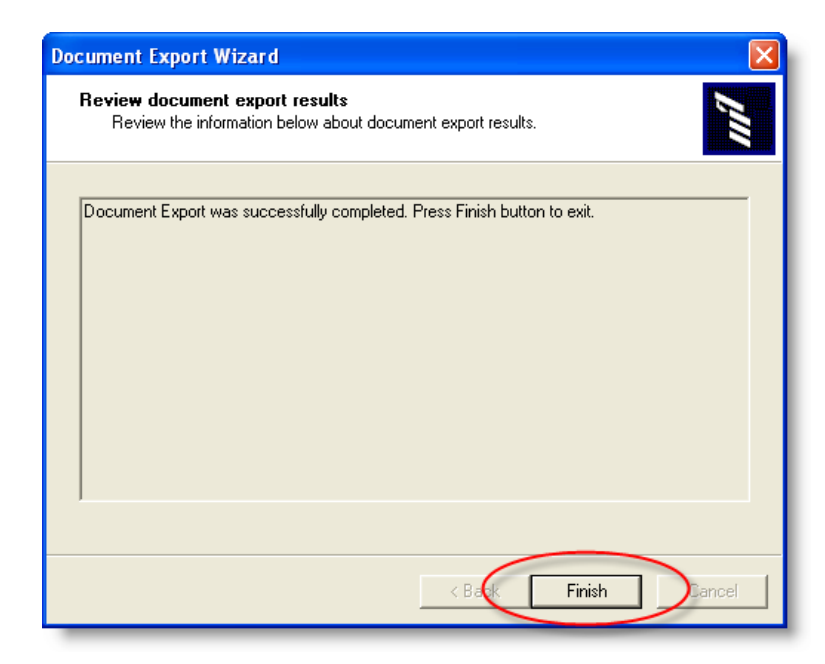

## *Exporting the Project DBS files*

• In your Design folder in ProjectWise right click on the folder profdbs and go to Export.

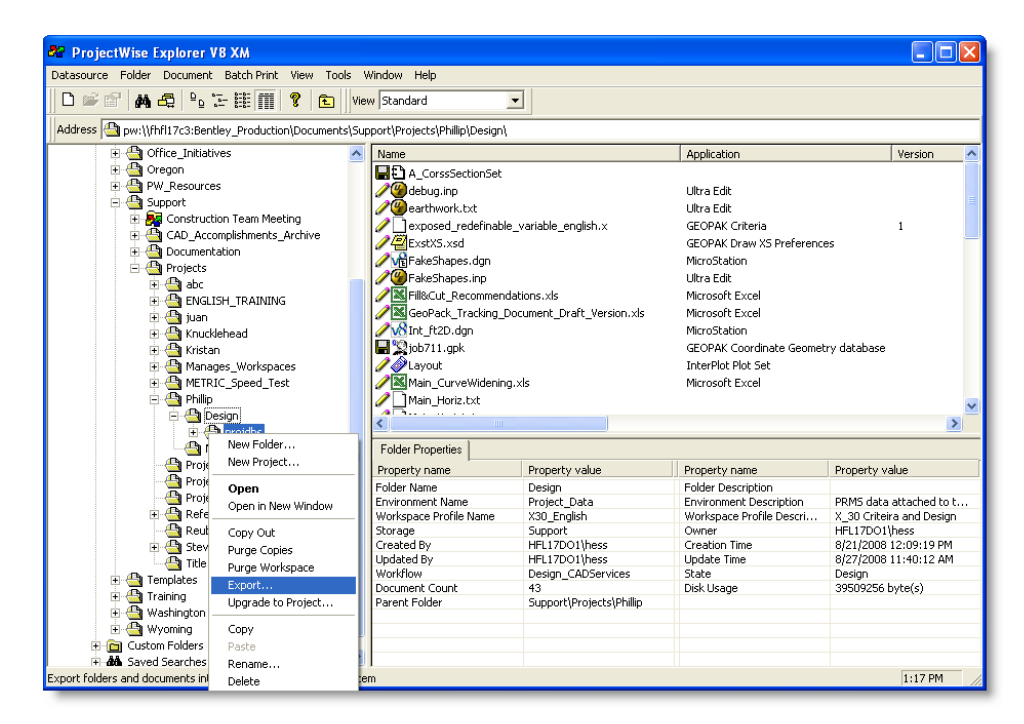

Select the option "Export-Locks all files, changes can be re-imported and select Next.

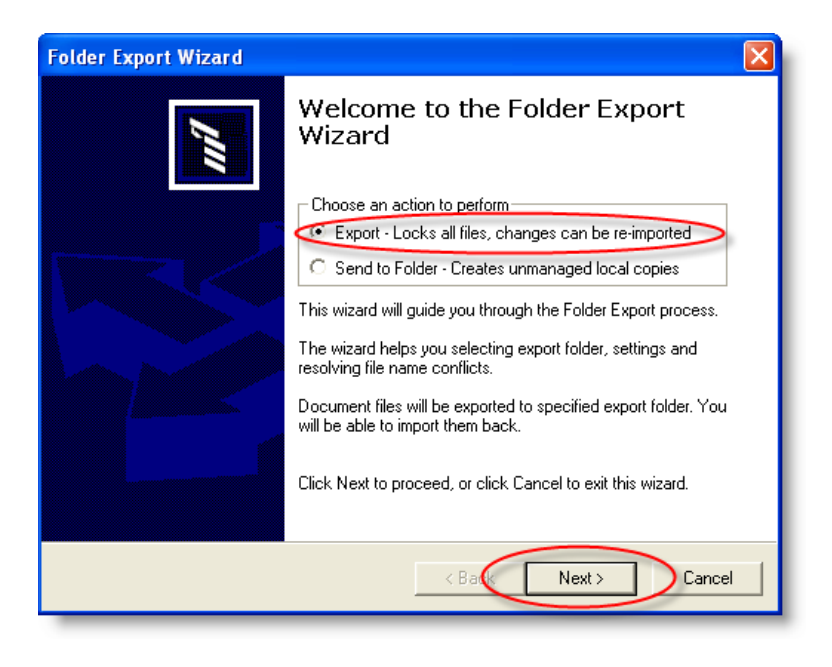

- In the Export folder: text field Browse to the same location that you exported the Set to.
- Select the options
	- o Create subfolders for empty folders
	- o Create subfolders to selected folders
	- o Rewrite reference attachments to new paths
- Select "Next"

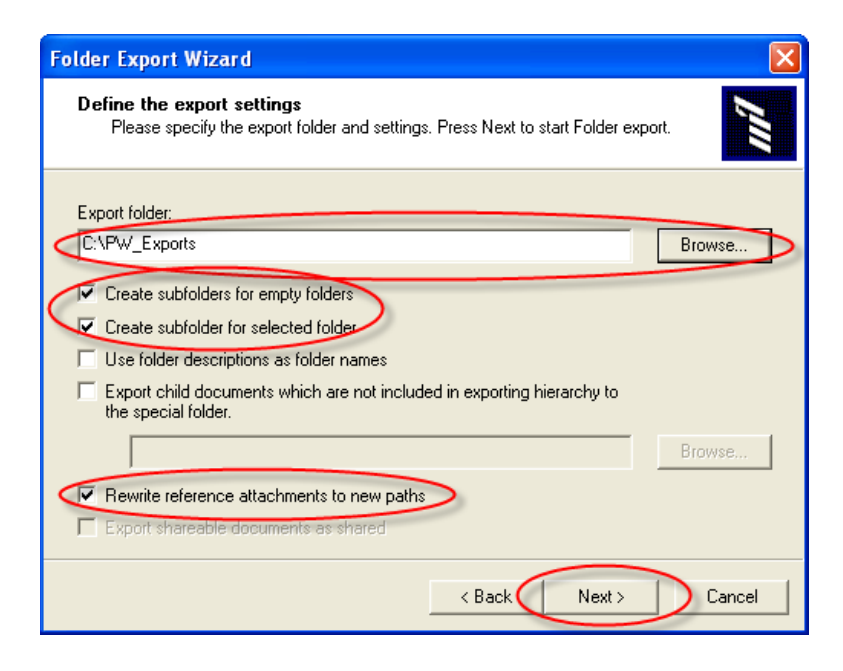

Select the Finish button

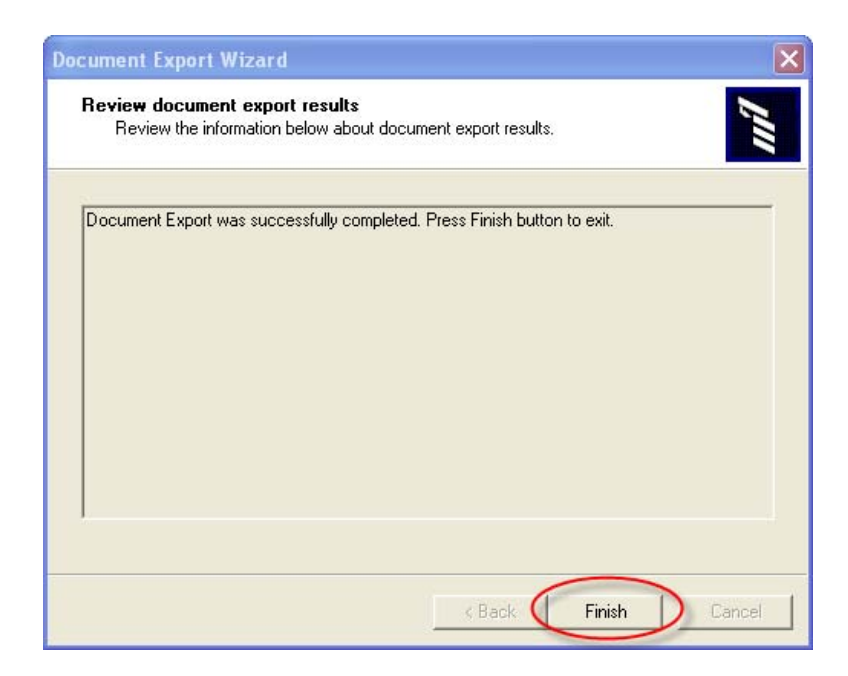

Go to the location on the  $C:\Upsilon$  drive that you exported the set to and you'll see the files and the directory structure.

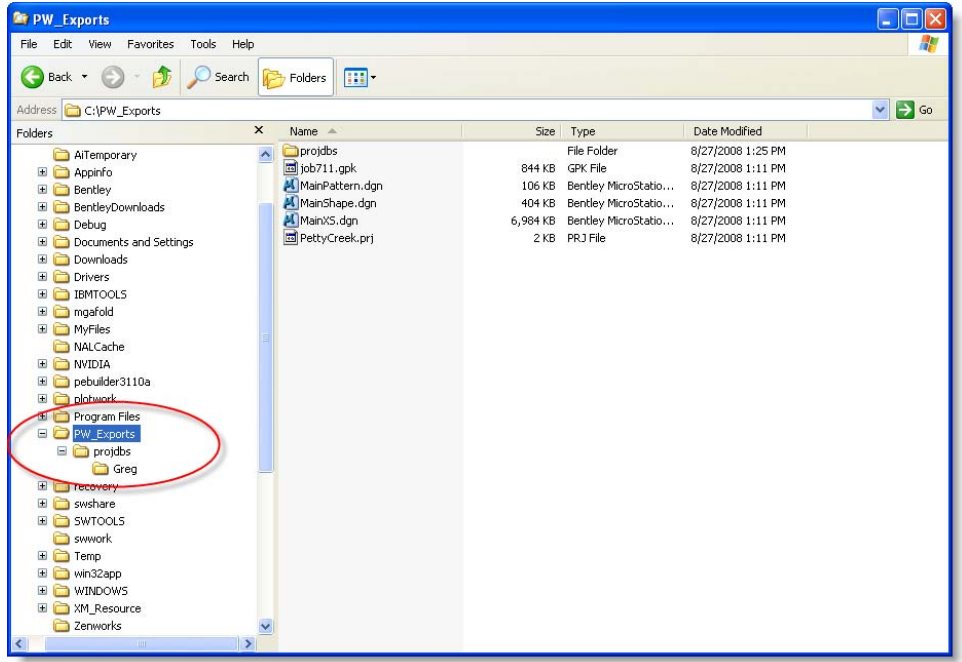

• Now run your Cross Sections as normal. Make sure you change the "Current Working Directory" in Geopak to the current path.

### *Getting your files back into ProjectWise:*

- In ProjectWise Explorer on the icon toolbar select the Organizer icon **岛**
- In the ProjectWise Organizer select the "Exports" icon
- Select all the files and then select the Import icon **D**

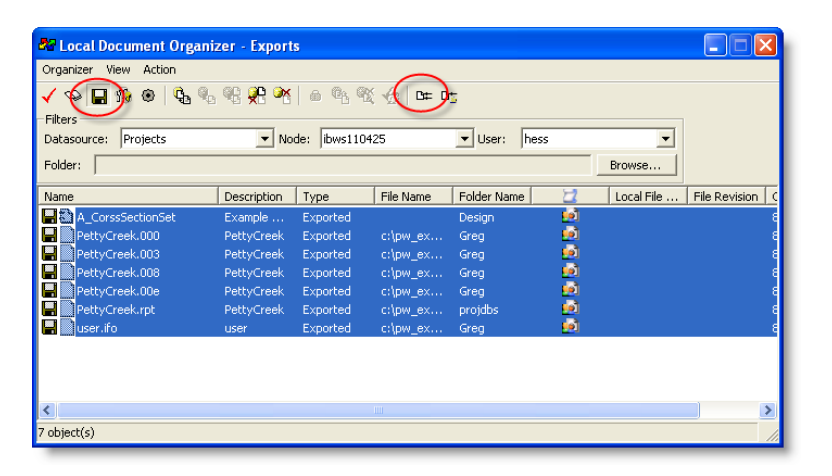

• Enter a comment about the Set if you would like and select "OK"

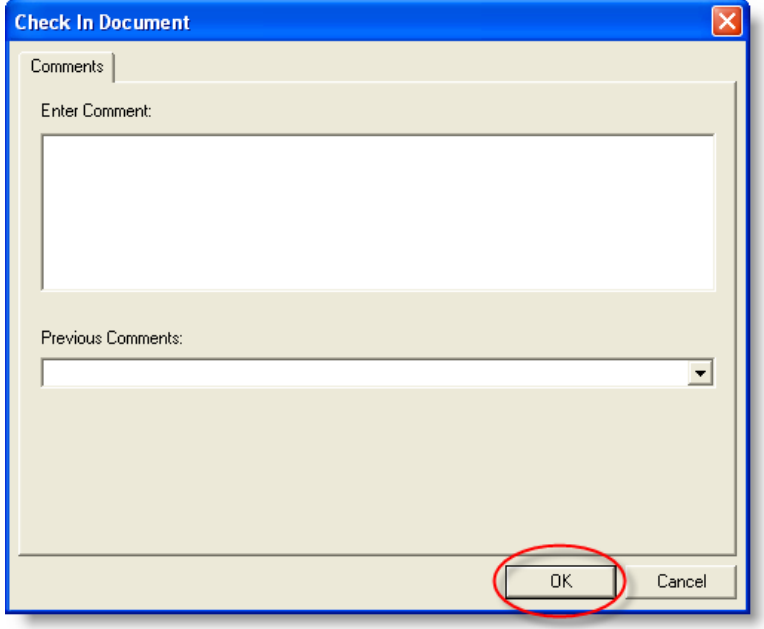

• At this point you are finished. All of your files are now back in ProjectWise in their correct folder locations.